# **EPSON STYLUS PRO 7900/9900 HALFTONE PRINTER DRIVER**

The EFI halftone driver for Epson Stylus Pro 7900/9900 is recommended for one-bit output. This article is a step-by-step guide on how to achieve the best dot sharpness from one-bit files and thus attain ISO standard

The printer is available in two different color modes: CMYKcmkk and CMYKOGcmkk. Where necessary, the slight differences between the two modes are explained in the text below.

Check the following at the printer before making the following recommended settings in the steps below:

- Make sure that the current firmware version is installed
- Print a nozzle check to ensure that the printer is in good shape

#### **TO ACHIEVE OPTIMUM OUTPUT QUALITY OF ONE-BIT FILES**

**1 In EFI XF, open Color Manager and start the tool "Create Base Linearization".**

The Settings window is displayed.

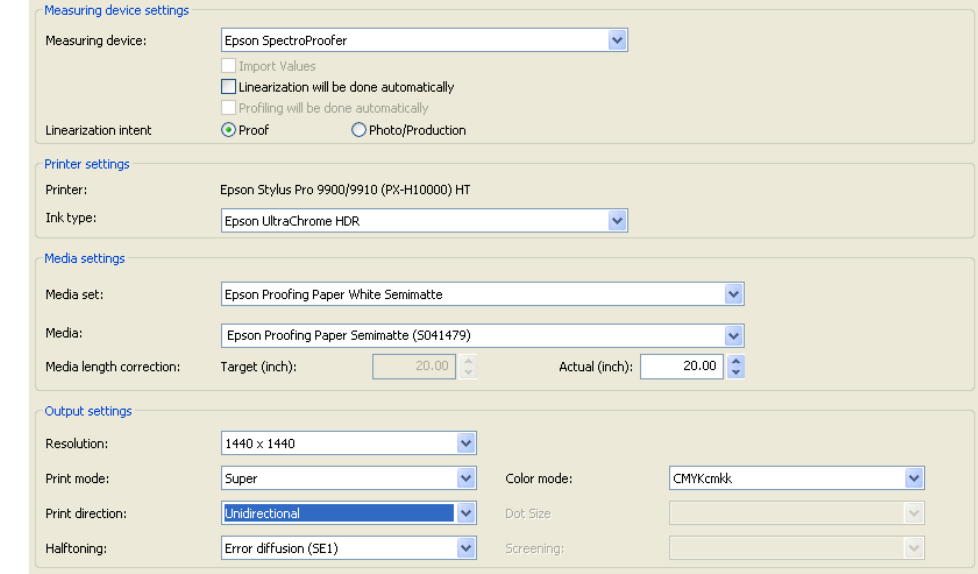

- **2 For the measuring device, select "Epson SpectroProofer".**
- **3 For the linearization intent, select "Proof".**
- **4 For the media, select "Epson Proofing Paper White Semimatt".**
- **5 Select or define a media name.**
- **6 For the output settings, select the resolution "1440 x 1440", the print mode "Super", the print direction "Unidirectional" and the halftoning mode "Error diffusion (SE1)".**

The color mode is automatically set to "CMYKcmkk". However, if your printer supports OG, you must select "CMYKOGcmkk" from the drop-down list box.

**7 Click Advanced.**

The window for making light in solid settings is displayed.

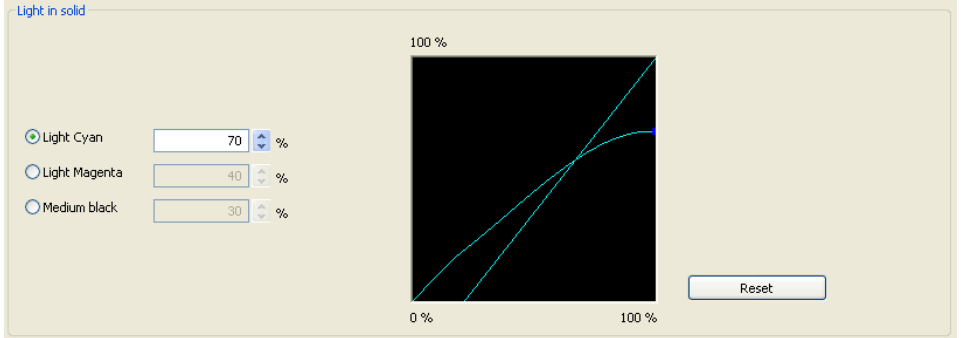

**8 Select a high percentage of light ink.**

A high proportion of light ink ensures excellent sharpness of dots.

- **9 Click OK to close the Advanced window.**
- **10 Click Next and follow the on-screen instructions to print and measure the chart.**
- **11 Click Next to open the next window.**

## **Light in solid settings**

#### **12 Click Advanced.**

The window for making ink limit adjustments per channel is displayed.

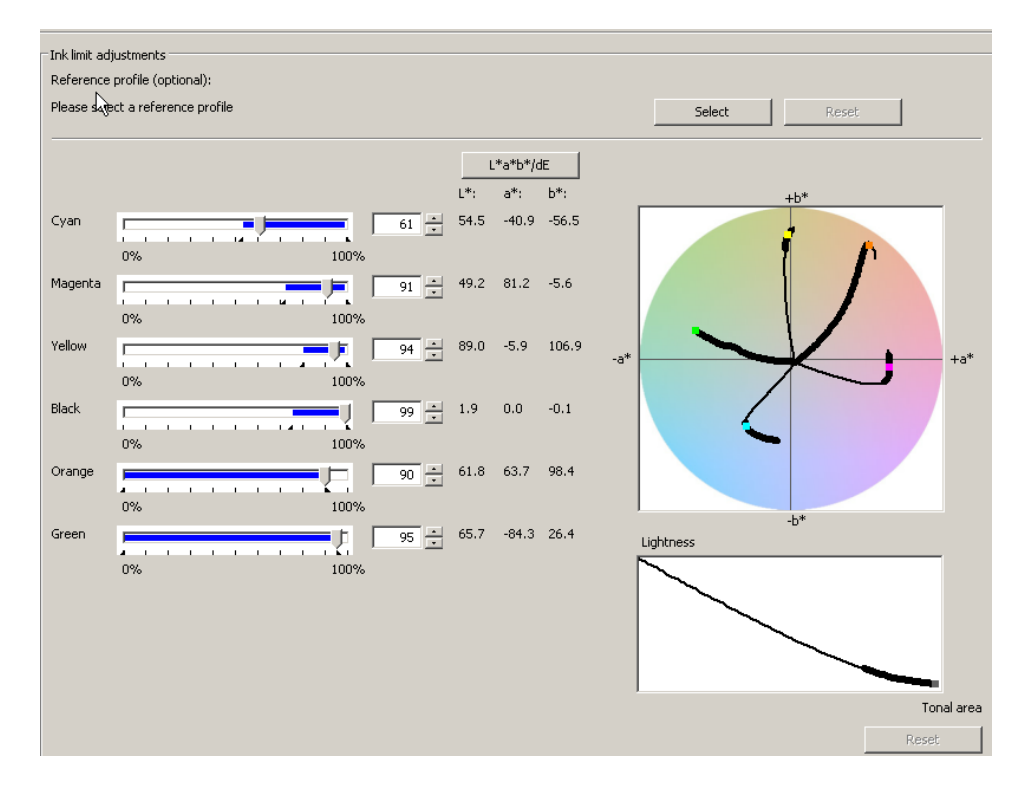

**Ink limit adjustments per channel**

- **13 For the reference profile, select "ISOcoated\_v2\_eci.icc".**
- **14 Move the slider bars to the following L\* values:**

Cyan = approx. 47 Magenta = approx. 48 Yellow = approx. 89 Black = approx. 90

- **15 Click OK to close the Advanced window.**
- **16 Continue to follow the on-screen instructions to create a media profile.**

**17 For CMYKOGcmkk printers only: In the Settings window, click Advanced.**

The window for defining how OG inks will be added to CMY inks is displayed.

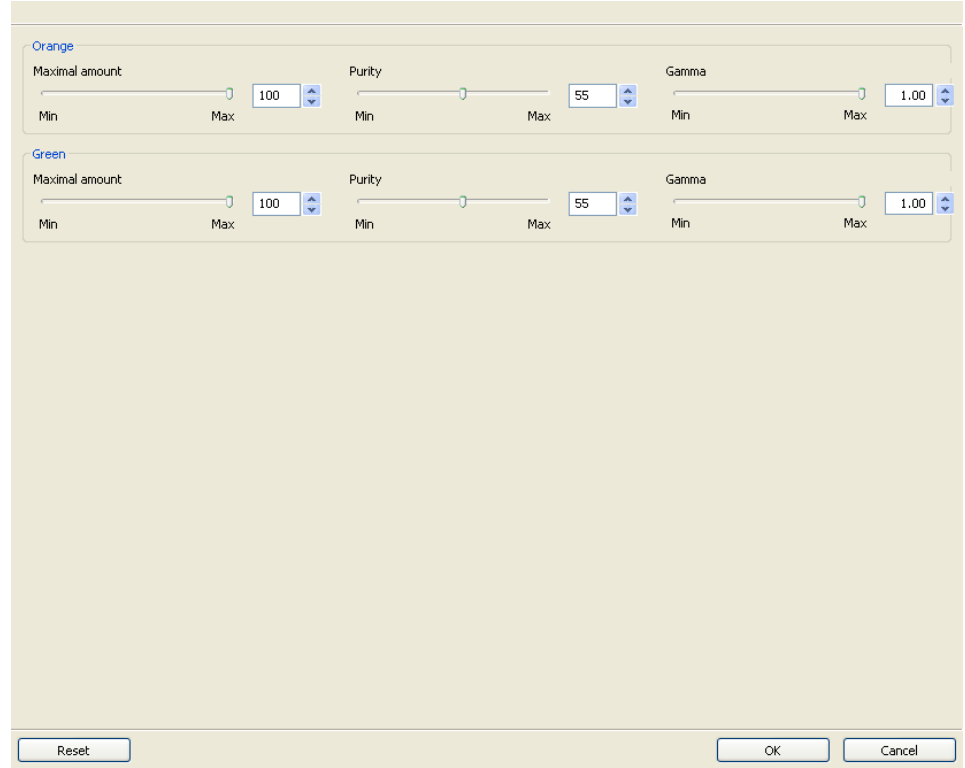

#### **Adding OG to CMYK inks**

## **18 Set the "Purity" setting for the OG inks to approximately 55%.**

Tests have shown that the best results are achieved using a value of approximately 55%.

# **Summary**

To achieve the best results, check and clean the nozzles and, if possible, print some files to ensure the consistency of the printer's color reproduction before creating a media profile.

Following the above procedure, we attained for the first profile an average delta E of approx. 1.6 and a maximum delta E of approx. 5. These results could be greatly improved by optimizing the profile afterward.

**EFI linearization report**

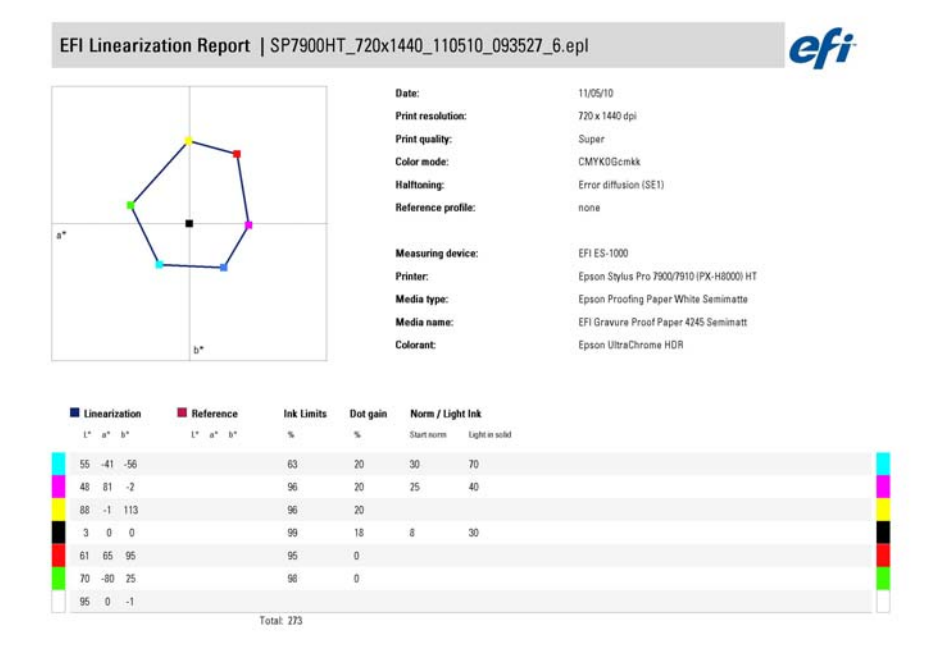

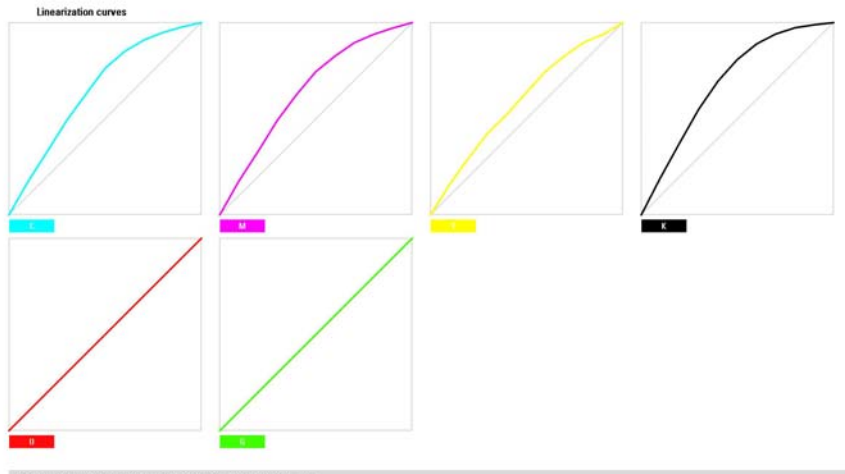

EFI Linearization Report | SP7900HT\_720x1440\_110510\_093527\_6.epi